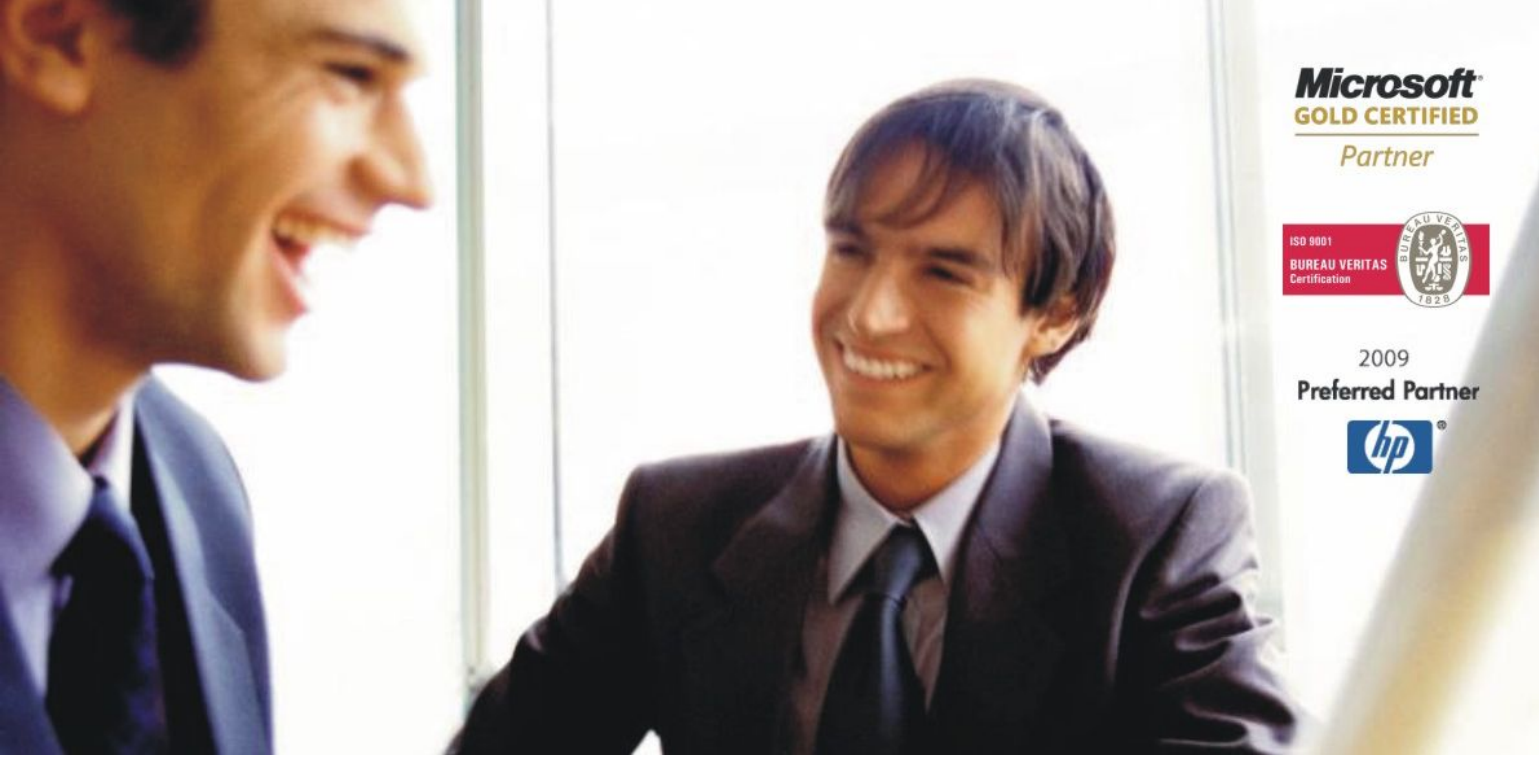

[Veleproda](http://www.birokrat.si/)j[a | Maloprodaja](http://www.birokratpos.si/) [| Storitve](http://www.birokrat.si/) | Rač[unovodstvo |](http://www.birokrat.si/) [Proizvodnja |](http://www.birokrat.si/) [Gostinstvo | T](http://www.birokratpos.si/)u[rizem | Hotelirstvo | Tic](http://www.hotelir.si/)k[eting | CRM](http://www.birokratpos.si/default.asp?mID=sl&pID=prireditelj) [Internetna trgovina](http://www.birokratshop.si/) [| Izdelava internetnih strani |](http://www.elementcms.si/) Grafič[no oblikovanje](http://www.element.si/)

## **DODATNA NAVODILA ZA DELO S PROGRAMSKIM PAKETOM BIROKRAT**

# **VODENJE ZALOG IN TRGOVSKIH EVIDENC TRGOVINSKE KNJIGE V MALOPRODAJI / VELEPRODAJI** JULIJ 2010

*OPISANE NOVOSTI VELJAJO V NAVEDENI VERZIJI PROGRAMA ALI VEČ*

## **Birokrat 7.4.983**

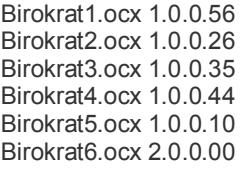

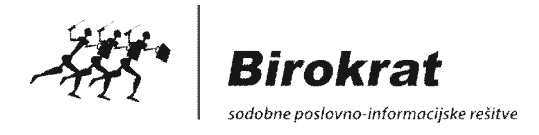

## **VODENJE ZALOG PO NABAVNIH CENAH (FIFO METODA)**

V skladiščih **trgovske** ali **proizvodne dejavnosti** poteka v programu vodenje zalog nabavnih cen po **metodi FIFO (first in - first out).** To pomeni, da se pri prodaji oz. porabi iz skladišča najprej razknjižijo prve oz. začetne zaloge.

Pri sistemu vodenja zalog po FIFO metodi je prodaja ovrednotena po dejanski nabavni ceni posameznega artikla. To pomeni, da po obračunu zalog ni potrebno dodatno računovodsko prevrednotenje stanja zalog v skladiščih, saj so vrednosti zalog nabavnih cen ovrednotene po dejanskem stanju.

Metoda FIFO vam omogoča **pravilen prikaz** vrednost ustvarjene **razlike v ceni (RVC)** pri prodaji blaga v trgovini oz. **porabi materiala** v proizvodnji!

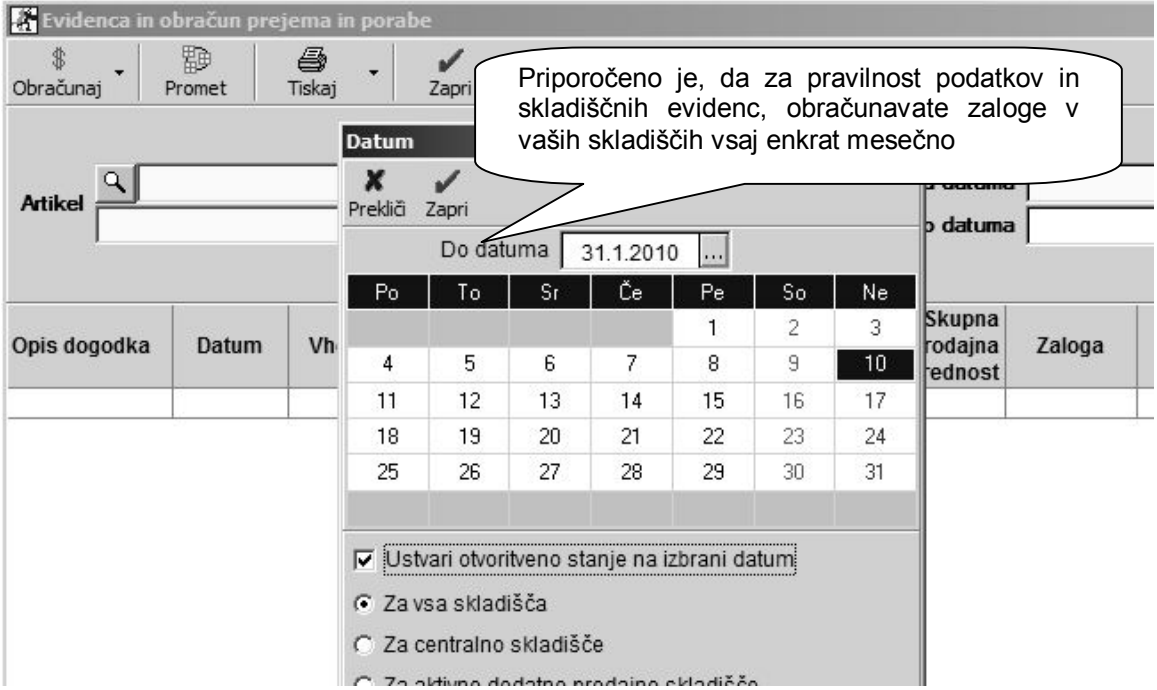

#### **POMEMBNO:**

Priporočeno je obračunavanje zaloge vsaj na **mesečnem nivoju**, za obračun, zaključevanje in izdelavo stanja zalog preteklega meseca. Tako boste imeli vedno na voljo podatke za pregled preteklega meseca.

Pravilno **kronološko** in **količinsko usklajeni artikli** so pogoj za uspešno izdelan obračun zaloge. V nasprotnem primeru obračun zaloge ne bo izdelan oz. zaključen!

Obračun zaloge je osnova za **pravilno vodenje zalog**, ter je hkrati osnova za nadaljnje vodenje **materialnih kartic artiklov** v skladiščih, ter **trgovskih evidenc** v trgovinski dejavnosti!

 $\sim$ 

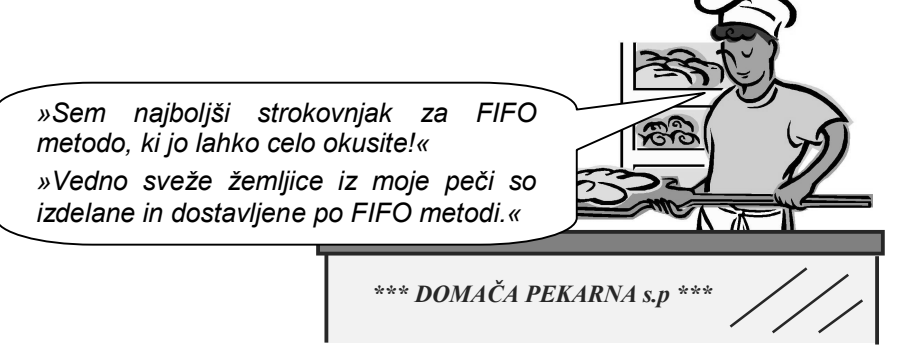

www.andersen.si | www.birokrat.si | www.birokratpos.si | www.birokratshop.si | www.hotelir.si www.element.si | www.elementcms.si | www.internetnestrani.si

V **trgovski dejavnosti** se po obračunu ovrednoti nabavna cena prodanega blaga oz. gotovih izdelkov po FIFO metodi. To vam omogoča pregled nabavnih cen prodaje posameznih artiklov oz. **dosežene razlike v ceni** pri prodaji glede na izdelane dokumente.

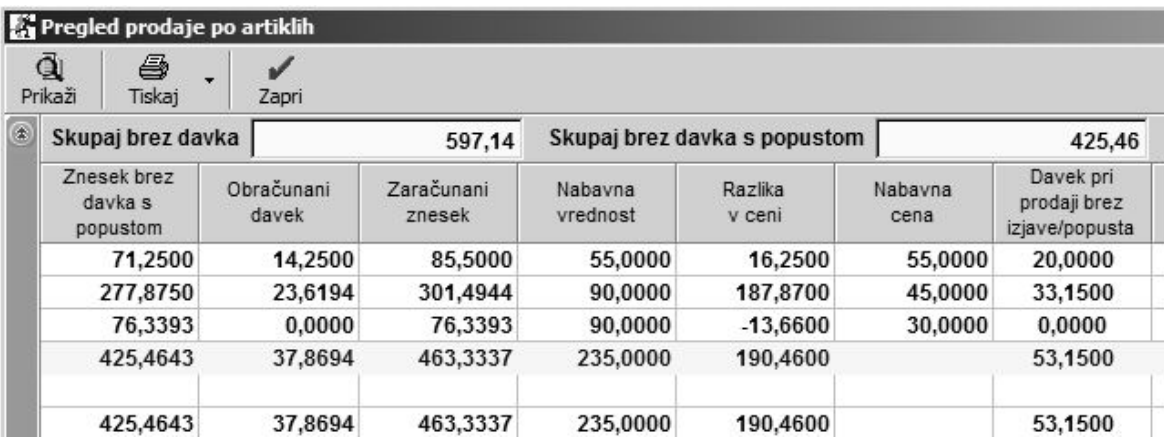

V **proizvodni dejavnosti** se po obračunu ovrednoti nabavna cena porabljenega materiala na delovnih nalogih oz. zaključnicah po FIFO metodi. To vam omogoča pregled stroškov oz. **vrednosti porabe materiala** glede na izdelane dokumente.

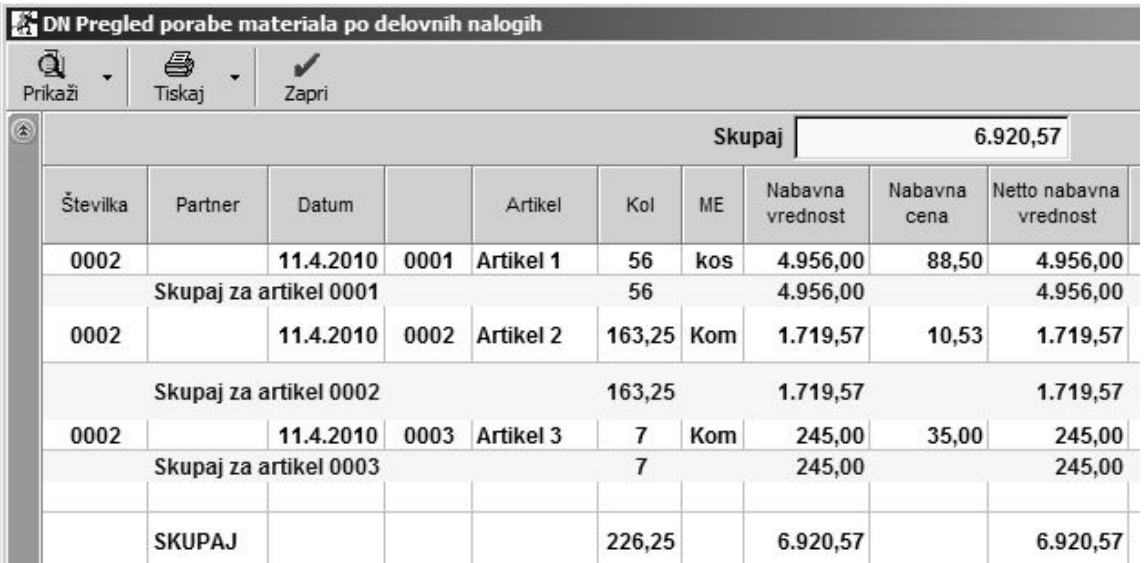

## **NASVET:**

Podrobnejša navodila o vodenju zalog v različnih vrstah skladišč, ter postopkov obračunavanja zalog, najdete v **Uporabniškem priročniku Birokrat (splošno-uporabniški del).**

## **VODENJE ZALOG PO PRODAJNIH CENAH (TRGOVINSKA DEJAVNOST)**

Poleg vodenja zalog po nabavnih cenah (metoda FIFO), pa se v **trgovini** (maloprodaja, veleprodaja) dodatno vodijo zaloge tudi po **prodajnih cenah**. V okviru tega so v programu na voljo predpisane **trgovske evidence** (Uradni list RS 51/1999, 71/2003).

Pogoj za pravilno vodenje trgovskih knjige (za veleprodajo TDE, za maloprodajo TDR) so predhodno izdelani **obračuni zalog**, ter obračunani oz. izdelani **zapisniki o spremembah prodajnih cen**.

Trgovske knjige se formirajo na podlagi narejenih dokumentov (prevzemni list, odpis, račun, dobropis…) avtomatsko in nanjo nimate neposrednega vpliva! V primeru nepravilne izdelave dokumentov, ki izhajajo iz nepravilno vnesenih šifrantov, bo tudi trgovska knjiga napačna.

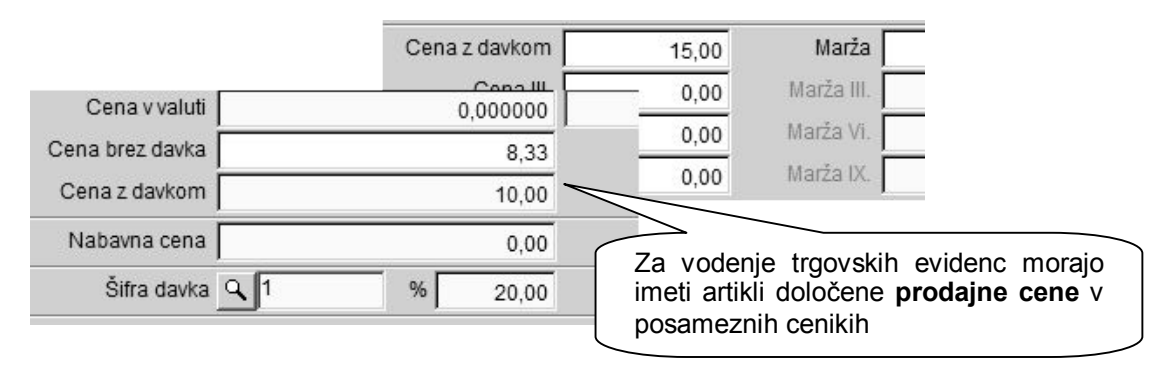

Za natančno stanje trgovske knjige je pomembno pravilno in dosledno predhodno vodenje prodajnih cen. Za vse artikle, ki jih prodajate je potrebno imeti navedene **prodajne cene v cenikih** (v šifrantu prodajnih artiklov oz. cenikih za dodatna prodajna mesta). Cenik je potrebno formirati pred začetkom nabave oz. prodaje (izdelave računov oz. prevzemov).

## **PRIMER POSTOPKOV ZA PRAVILNO VODENJE TRGOVSKE KNJIGE**

#### **1. Obračun zaloge**

V skladišču najprej sprožimo **obračun zaloge** za izbrano časovno obdobje. Priporočeno je vsaj enkrat mesečno za pretekli mesec, na primer do 31.1.2010. Po uspešno izdelanem obračunu zaloge nastane v programu dokument otvoritveno stanje zalog z **datumom 1.2.2010**.

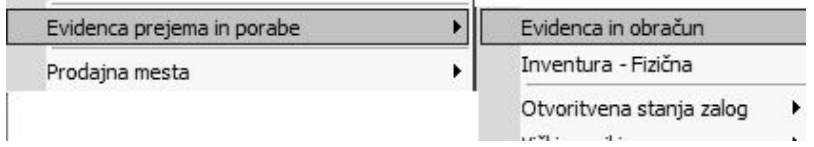

#### **2. Obračun sprememb cen**

Ko imamo izdelan otvoritveno stanje zalog, izdelamo še **obračun sprememb prodajnih cen**, da program izračuna vse spremembe prodajnih cen, ki so se dogajale v okviru obračunskega obdobja.

V preglednici obračuna sprememb prodajnih cen so posamezni artikli, za katere so izdelani obračuni sprememb cen, informativno označeni v zadnjem stolpcu z oznakami »!!!«.

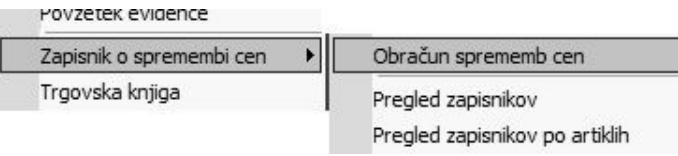

V primeru, da je v obračunskem obdobju prišlo do različnih sprememb prodajnih cen artiklov, program izdela kronološke **zapisnike o spremembi cen**. Spremembe cen se izdelajo glede na datume v katerih je prišlo do sprememb, ter tudi na zaključni datum obračunskega obdobja, v našem primeru tudi na 31.1.2010.

V dokumentu so za posamezne artikle prikazane spremembe cen v cenikih (znižanje, zvišanje), spremembe cen iz dokumentov oz. posamezni popusti, kar vse vpliva na spremembo vrednosti zalog.

Zapisnik o spremembi cen z dne: 31.1.2010

MP 03

PODJETJE d.o.o. Testna cesta programov 100 Liubliana

Datum: 30.6.2010

Dosedania Dosedania Nova Nov. Dosedanja Dosedanja Nova Nova vrednost cena cena vredni cena<br>na ME Artikel Kol ME cena vrednost vrednost na ME na ME zaloge zalo g na ME zaloge zaloge z davkom z davkom z davk zdavkom 0001 135  $8,00$ 1.080,00  $9,60$ 1.296,00  $10,00$ 1.350,00 12,00  $1.62$ Artikel 1 kos 1.080,00 1.296,00 1.350,00  $1.621$ 

#### **3. Izdelava trgovske knjige**

Po izdelanem obračunu sprememb cen sprožimo še izdelavo **Trgovske knjige,** ki jo za pravilen prikaz vsebin izdelate samo **do datuma obračunane zaloge**, v našem primeru do 31.1.2010.!

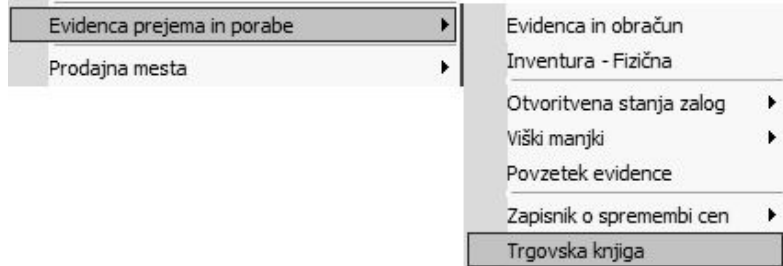

V **trgovski knjigi** se kronološko beležijo vsi skladiščni dokumenti glede nabave in prodaje trgovskega blaga, ter spremembe cen in posamezni popusti.

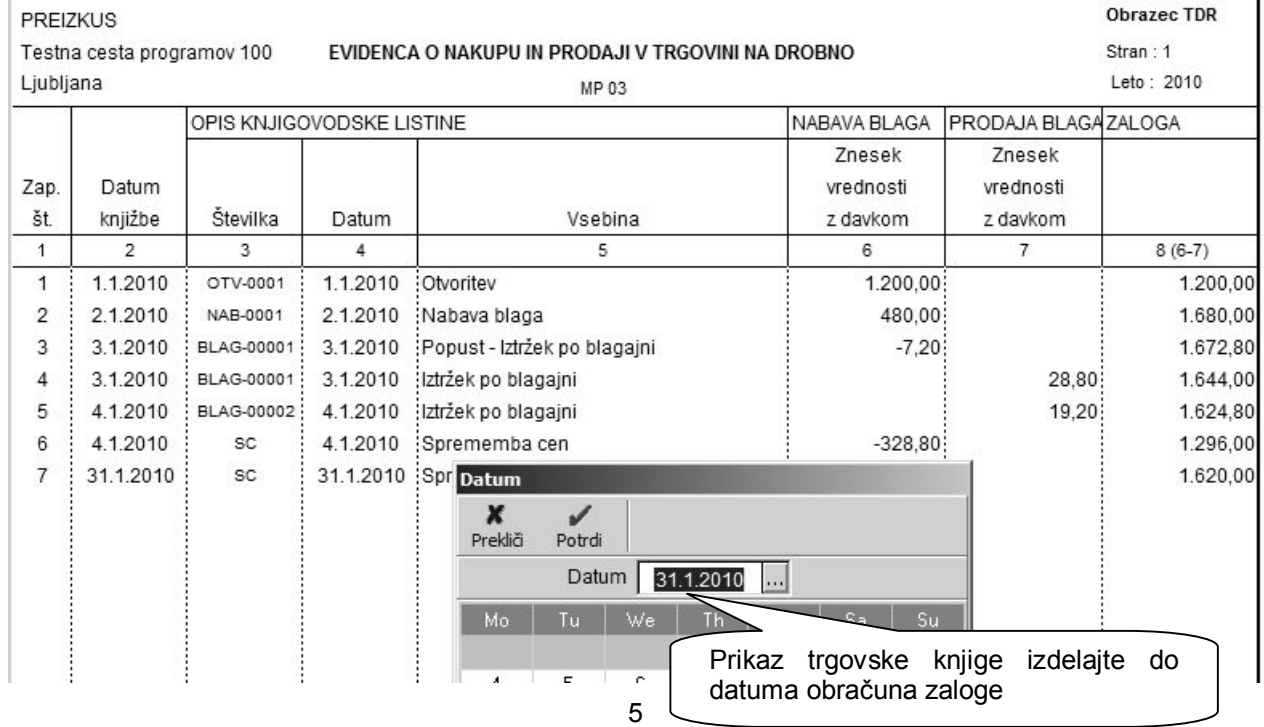

www.andersen.si | www.birokrat.si | www.birokratpos.si | www.birokratshop.si | www.hotelir.si www.element.si | www.elementcms.si | www.internetnestrani.si

## **4. Kontrola pravilnosti trgovske knjige**

Ker program omogoča **dvojno kontrolo vodenja zalog** preko **obračunov zalog (otvoritvena stanja)** in **trgovskih evidenc (trgovske knjige)**, lahko na ta način izvajate kontrolo pravilnosti vodenja trgovskih evidenc.

V primeru, da so trgovske evidence vodene pravilno, se prodajna vrednost dokumenta otvoritveno stanje ujema z vrednostjo trgovske knjige. **Trgovsko knjigo** izdelate **do datuma 31.1.2010** in jo primerjate z izdelanim **otvoritvenim stanjem**, ki ima **datum 1.2.2010** (datumski zamik med dokumentoma je en dan).

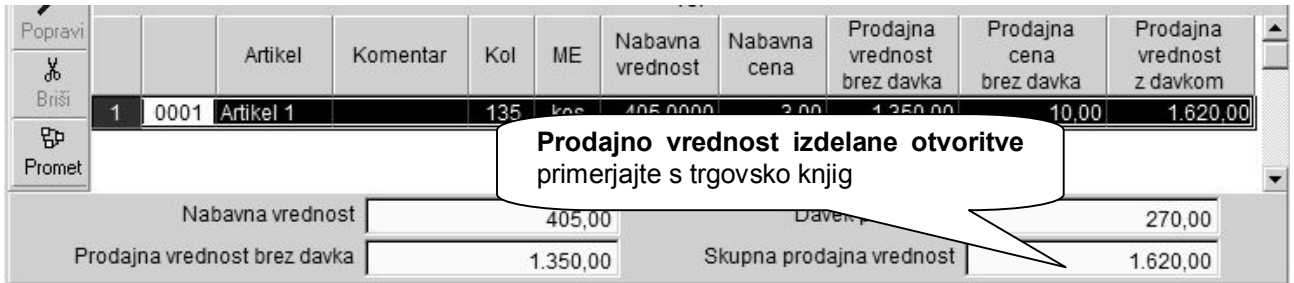

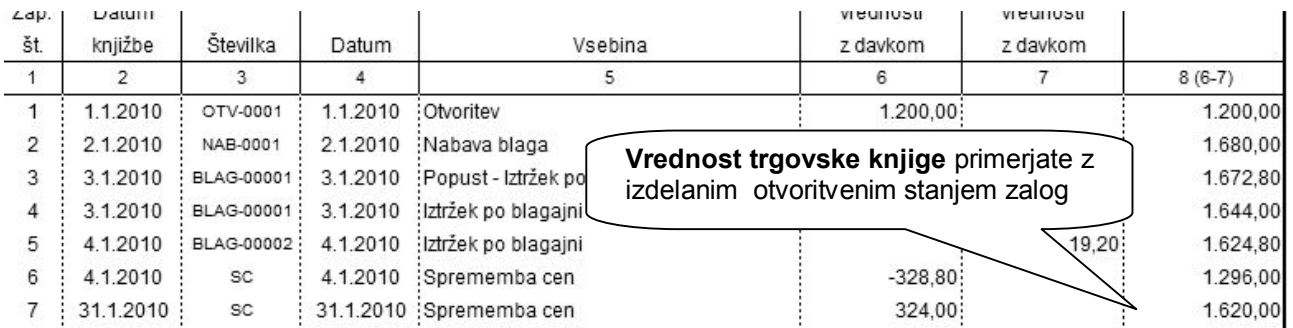

## **POGOSTE NAPAKE PRI IZDELAVI TRGOVSKIH EVIDENC**

Za **nepravilno vsebino trgovske knjige** so najpogosteje vzrok naslednje napake, ki se pojavljajo pri **nepravilnem vodenju zalog**, **izdelavi šifrantov** in podobno:

- a) Preverite, če ste po obračunih zaloge naredili tudi zapisnike o spremembi cen. Po uspešnem obračunu zaloge (otvoritev) je treba vedno sprožiti tudi obračun zapisnikov o spremembi cen. Program izdela zapisnike o spremembah cen za obračunsko obdobje.
- b) Preverite, ali so sestave vaših prodajnih artiklov pravilne. Vso trgovsko blago mora imeti narejene pravilne sestave za razknjiževanje. Več o pravilnem vnašanju artiklov v šifrante si preberite v poglavju o vnašanju artiklov v šifrante.
- c) Vsi artikli morajo imeti definirane pravilne davke (trgovsko blago davek od prometa proizvodov, storitve – davek od prometa storitev). Storitve ne smejo imeti sestave, kar pomeni, da ne smejo biti v šifrantu nabavnih artiklov. Priporočena je tudi uporaba uporabniške nastavitve »Storitve v prodajnih artiklih ne smejo imeti sestave«, ki vam preprečuje vnos storitev s sestavo.

V primeru, da vaša trgovska knjiga še vedno ni usklajena, pomeni, da boste morali ponovno izdelati, obračune oz. trgovske evidence:

- 1) Če je možno, zbrišite otvoritvena stanja zalog, da vam bo program pustil popravljati skladiščne dokumente, ki so zajeti v tem obračunskem obdobju
- 2) Popravite sestavo artiklov v šifrantu oz. določite pravilne oznake davkov za posamezne artikle (proizvodi oz. storitve).
- 3) Ponovno sprožite obračun zaloge in obračun zapisnikov o spremembi cen za ponovni prikaz oz. izračun trgovskih knjig v posameznih skladiščih

6

## **SEZONSKI POPUSTI ZA BLAGO**

V programu Birokrat oz. POS imate na voljo možnost prodaje posameznega blaga z izkazanimi **običajnimi popusti** na samem računu za kupca.

V takšnem primeru je blago prodano po znižani ceni, ki se na računu neposredno izkazuje v okviru izkazanega popusta. Takšni računi **vsebinsko niso del razprodaje**, temveč gre za običajno prodajo z izkazanim popustom na posameznih artiklih oz. računih.

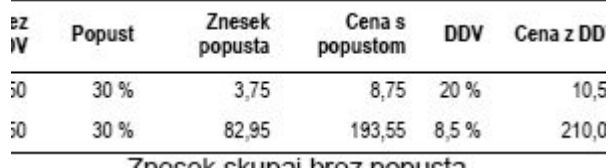

#### **NASVET:**

V praksi je takšen način prodaje blaga pogost, saj se v tem primeru ne izdeluje zapisnikov o spremembi cen za razprodaje, s tem pa so **postopki vodenja evidenc enostavnejši**.

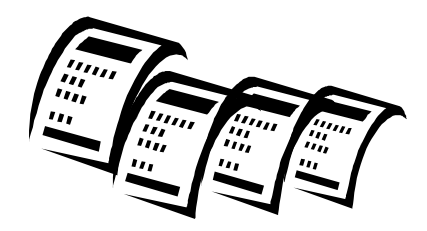

#### **SEZONSKA RAZPRODAJA BLAGA**

Uporabniki, ki boste izvajali dejanske razprodaje blaga iz zaloge, morate v skladu s pravilniki, pripraviti tudi **trgovske evidence** oz. **zapisnike o spremembi cen** za razprodajo blaga.

#### *PRIMER:*

Poletna razprodaja se prične z **12.7.2010**, zato želite z tem datumom pričeti s prodajo artiklov iz zaloge po znižanih cenah (sezonska razprodaja), ter pripraviti pripadajoči zapisnik o spremembi cen.

V ta namen najprej obračunate zalogo **do datuma 10.7.2010** z **obstoječimi cenami** v ceniku. Izdelajte še obračune sprememb cen, ter trgovske knjige.

Nato spremenite oz. znižate prodajne cene v cenikih glede na cene v razprodaji. Po spremembi cen v cenikih sprožite novi obračun zaloge **do datuma 11.7.2010** z **novimi znižanimi cenami** za razprodajo. Izdelajte še obračune sprememb cen, ter trgovske knjige.

Rezultat med obema obračunoma po starih in novih cenah je izdelan **zapisnik o spremembi cen,** ki vsebuje vse podatke o znižanju cen zalog blaga za razprodajo (zapisnik za razprodajo).

Po opravljenih postopkih lahko nato **z datumom 12.7.2010** pričnete s **prodajo blaga** iz zaloge po znižanih cenah za razprodajo.

#### **NASVET:**

Navodila oz. pravila glede razprodaj in drugih trgovinskih vsebin, najdete tudi na spletni strani TRGOVINSKE ZBORNICE SLOVENIJE: <http://www.tzslo.si/>

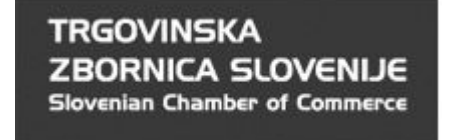

#### **Shema delovanja programa glede vodenja zalog v skladiščih**

V **proizvodni** in **trgovski dejavnosti** se vodijo zaloge **količinsko in vrednostno po nabavnih cenah** (metoda FIFO). V **trgovski dejavnosti** pa se dodatno vodijo še predpisane **trgovske evidence po prodajnih vrednostih** (trgovske knjige, zapisniki o spremembah cen).

Program Birokrat tehnično vsebuje dvojno programsko kontrolo vodenja zalog za pravilnost skladiščne dokumentacije, kar prikazuje tudi spodnja skica:

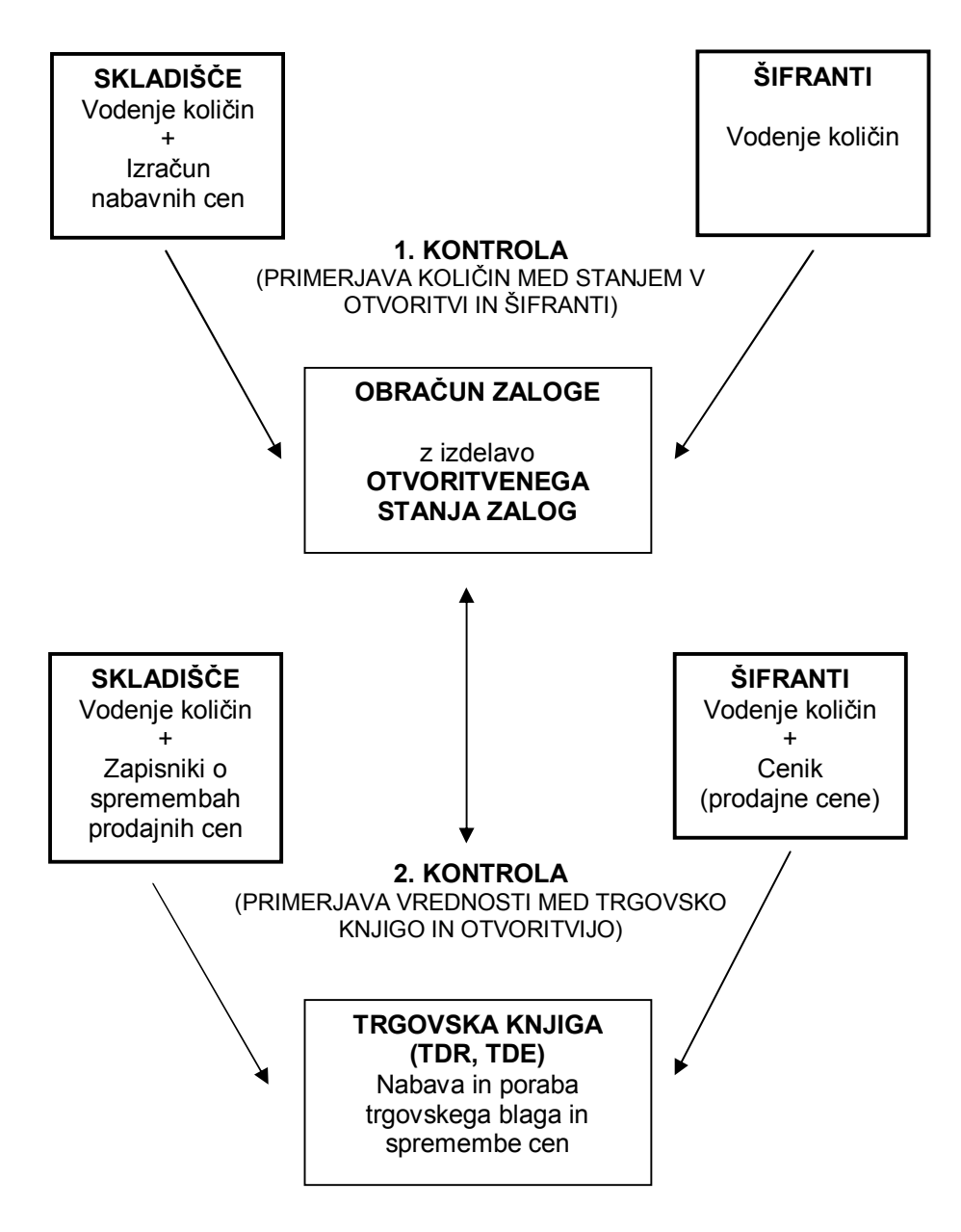

## **FIZIČNA INVENTURA**

Vsaj enkrat ali večkrat letno, lahko izdelate fizični popis oz. **fizično inventuro**. V primeru, da izdelujete fizično inventuro samo enkrat letno, je najbolj smiselno, da se izdela konec leta na dan **31.12.** S celotnim postopkom pa zagotovite, da so zaloge pred prenosom v novo poslovno leto količinsko usklajene.

V programu imate v osnovi na voljo dve programskih možnosti **usklajevanja zalog** glede na fizično inventuro, za kateri so opisani posamezni postopki.

## **Ročno usklajevanje zalog glede na fizično inventuro - PRIPOROČENO:**

- 1. Vnos količinskega stanja zalog posameznih artiklov za posamezna skladišča v dokumentih »Inventura-fizična« na dan 31.12. Vsako skladišče ima svojo samostojno fizično inventuro!
- 2. Izdelajte obračun zaloge do datum 31.12. za vsa skladišča, ki jih imate v uporabi. Za uspešno izdelavo obračuna zalog ne sme biti negativnih stanj posameznih artiklov, kar morate predhodno tudi urediti!
- 3. Primerjajte vsebine programskega količinskega stanja zaloge in fizične inventure v dokumentu »Povzetek evidence«, kjer je v stolpcu »razlika« vidna količinska razlika. V primeru, da med programskim stanjem zalog in fizično inventuro ni razlik (stolpec »razlika« je v celoti prazen), je vsebina že pravilna za prenos v novo leto. V primeru, da razlike so (pozitivne ali negativne), pa nadaljujte s točko 4.
- 4. V primeru posameznih razlik, te razlike zabeležite oz. izpišite preglednico, ter pobrišite zadnji obračun zaloge (otvoritev), ki je bil izdelan (obdobje je nato ponovno odprto za vnos sprememb).
- 5. Ročno spremenite staje mankov ali presežkov posameznih količin artiklov z dodatnimi internimi skladiščnimi dokumenti (prevzemni list, odpis, lastna poraba…). Pri dokumentu lastna poraba se vsebina zavede tudi v obračun DDV glede na vnesen prodajne cene artiklov na tem dokumentu!
- 6. Ponovno sprožite obračun zalog do 31.12., ter v dokumentu »Povzetek evidence«, ponovno preverite, da je sedaj ni razlik. S tem ste zalogo uskladili z inventuro, za prenos v novo poslovno leto!

#### **Samodejno usklajevanje zalog glede na fizično inventuro - VIŠKI/MANJKI:**

- 1. Vklopljeni morate imeti obe uporabniške nastavitve za samodejno izdelavo viškov/mankov, ter usklajevanje stanja glede na predhodno izdelano fizično inventuro,
- 2. Vnos količinskega stanja zalog posameznih artiklov za posamezna skladišča v dokumentih »Inventura-fizična« na dan 31.12. Vsako skladišče ima svojo samostojno fizično inventuro!
- 3. Izdelajte obračun zalog do datuma 31.12. za vsa skladišča, ki jih imate v uporabi. Pri obračuni zaloge program samodejno uskladi negativna stanja, ter tudi preveri in uskladi razlike glede na fizično inventuro. S tem postopkom program prilagodi stanja zalog v skladiščih glede na fizično inventuro.
- 4. Preverite vsebine izdelanih dokumentov »Viški/manjki« v posameznih skladiščih, da ocenite predpisano dovoljeno količino artiklov, ki jih lahko vsebujejo ti dokumenti glede na veljavne predpise.
- 5. Za presežek nad dovoljenim se obračuna DDV, kar lahko storite z dodatnim dokumentom (lastna poraba, račun) na katerega vnesete artikel (storitev) z prodajno vrednostjo presežka! Obračunano obdobje pa za možnost sprememb pred tem odprete z brisanjem izdelanega obračuna zalog (otvoritev).
- 6. Nato ponovno izdelate obračune zalog do 31.12., s katerim se programsko ponovno izdelajo zapisniki za viške/manke. Izdelano stanje zaloge pa lahko nato prenesete v novo poslovno leto!

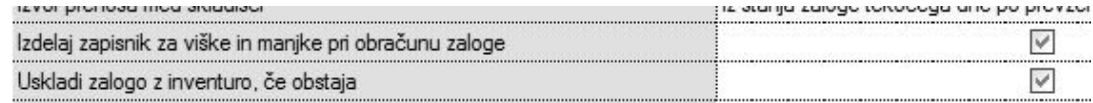

#### **NASVET:**

Priporočamo vam predvsem prvi način s postopkom **ročnega usklajevanja**, pri katerem se z izbranim vnosom posameznih skladiščnih dokumentov v mesecu decembru (prevzem, odpis, lastna poraba…), doseže programsko stanje zalog, ki je enako vpisani fizični inventuri.